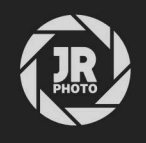

## JR Macros: Photographic Retouching

## Introduction

This macro pack contains various functionality to enhance photography post-production workflows.

This functionality includes luma-masked curve adjustments (typically known as 'luminosity masks'), various tonal manipulations such as matte contrast lift, foreground/sky separation, warm sunset and autumnal foliage, structural enhancement, diffuse glow effects, exposing dust spots for retouching, highlight compression and more.

Many of the macros are intentionally non-destructive, preventing the need to continually merge layers—this is especially useful for complex documents as it maintains smaller file sizes and allows for changes to be made quickly to underlying layers.

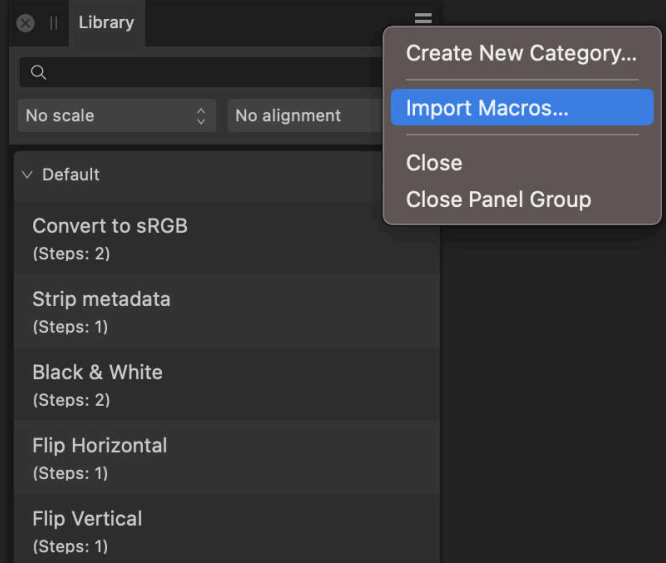

## Installation

- Extract the *afmacros* file to a directory of your choice.
- In Affinity Photo, you will need to expose the Library panel. Go to Window>Library. 2.
- 3. Click the small icon at the top right of the Library panel and choose Import Macros.
- Navigate to the directory containing the *afmacros* file and select it, then click **Open** (or double click the  $4.$ file).
- 5. The Library panel will then be populated with the macros from that category. If you are installing any other macro packs, repeat the process for those categories.

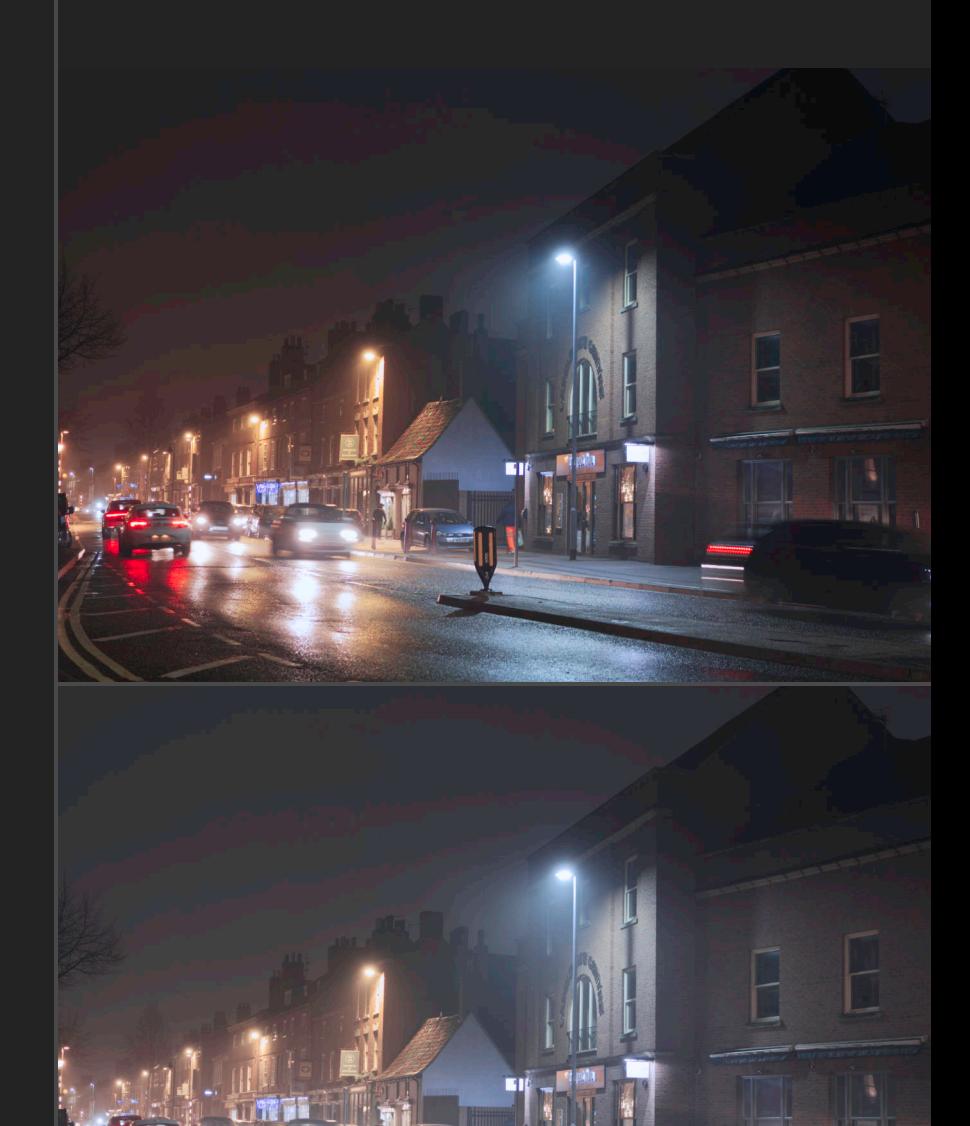

Lift & Desaturate

Tip: you can also drag-drop the .afmacros file onto a blank area of the app and it will immediately import and be shown on the Library panel. You can bulk import multiple .afmacros files this way.

## Macros

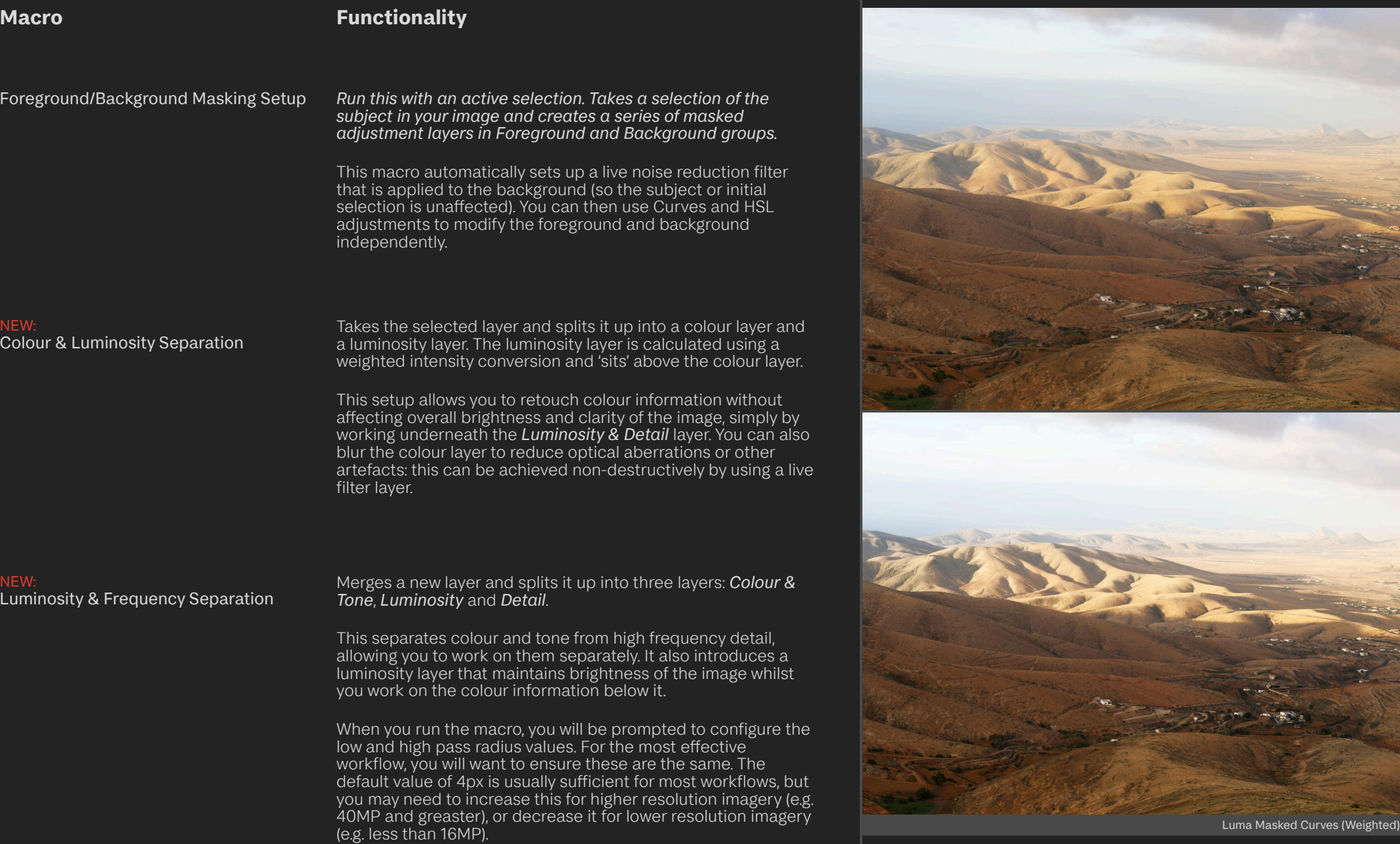

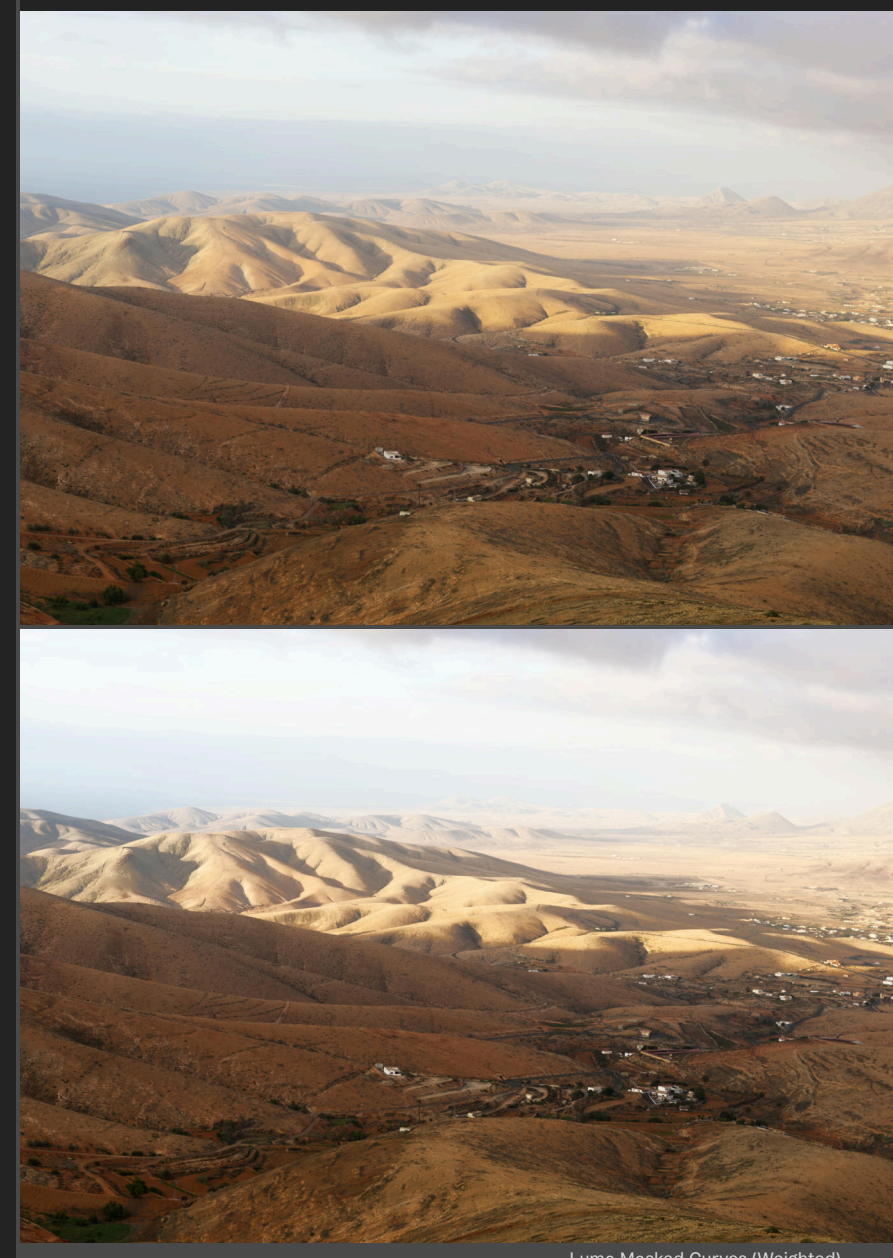

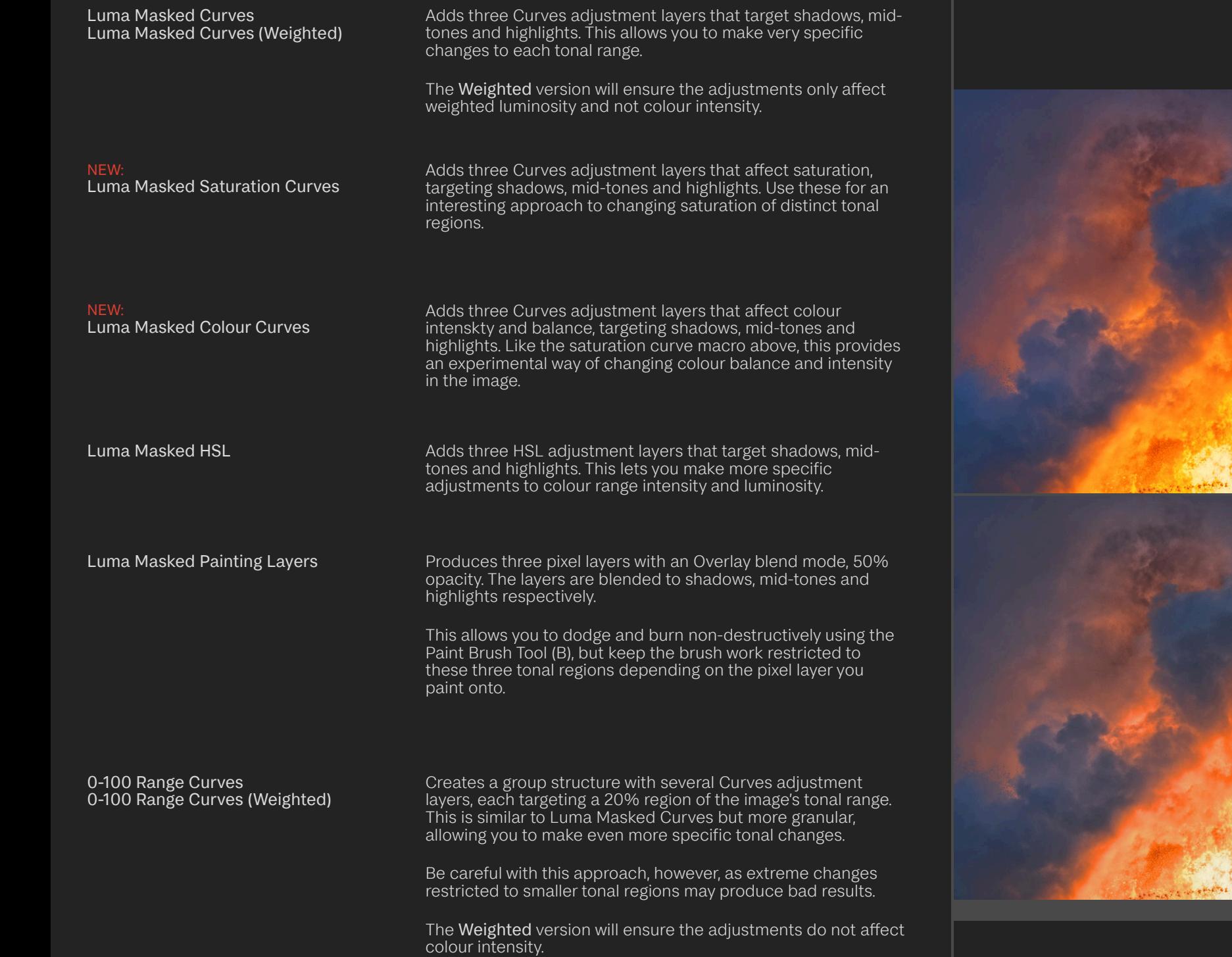

Luma Masked Saturation and Colour Curves

**WARRANT** 

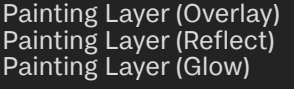

Quickly sets up a new pixel layer with the labelled blend mode so you can non-destructively paint onto it with the Paint Brush Tool.

Overlay is set to 25% opacity and is best for tonal dodging and burning with greyscale colours.

Reflect is set to 10% opacity and is best for enhancing areas of reflected/bounced light with coloured brush work.

Glow is set to 10% opacity and is best for subtle enhancement of bright areas with both greyscale and colour brush work.

NEW: Weighted Shadow Boost Boosts shadow (and lower midtone) detail whilst completely preserving highlight detail.

Click the *Weighted Shadow Boost* thumbnail to open the settings dialog. This allows you to control the strength of the shadow boost, and also modify individual weighting for the R. G. and B channels.

Enhance Shadow Contrast **Raises shadow contrast in a controlled fashion**, using a luminosity mask with gaussian blur to prevent unnatural looking transitions in highlight regions.

> Altering the opacity of the *Enhance Shadow Contrast* layer will allow you to control the strength of the effect.

NEW: Enhance Midtone Contrast Provides a decent luminosity boost targeting the midtones. The result tends to enhance 'perceptual' contrast and sharpness.

Subtle Midtone Contrast As the name suggest, provides a very subtle enhancement of mid-tone detail and contrast. Useful near the end of editing to enhance edge detail slightly without it looking deliberately sharpened.

Midtones Lift **Produces a very subtle luminosity boost to mid-tone regions.** Good for generally brightening dark mid-tone areas in contrasty images.

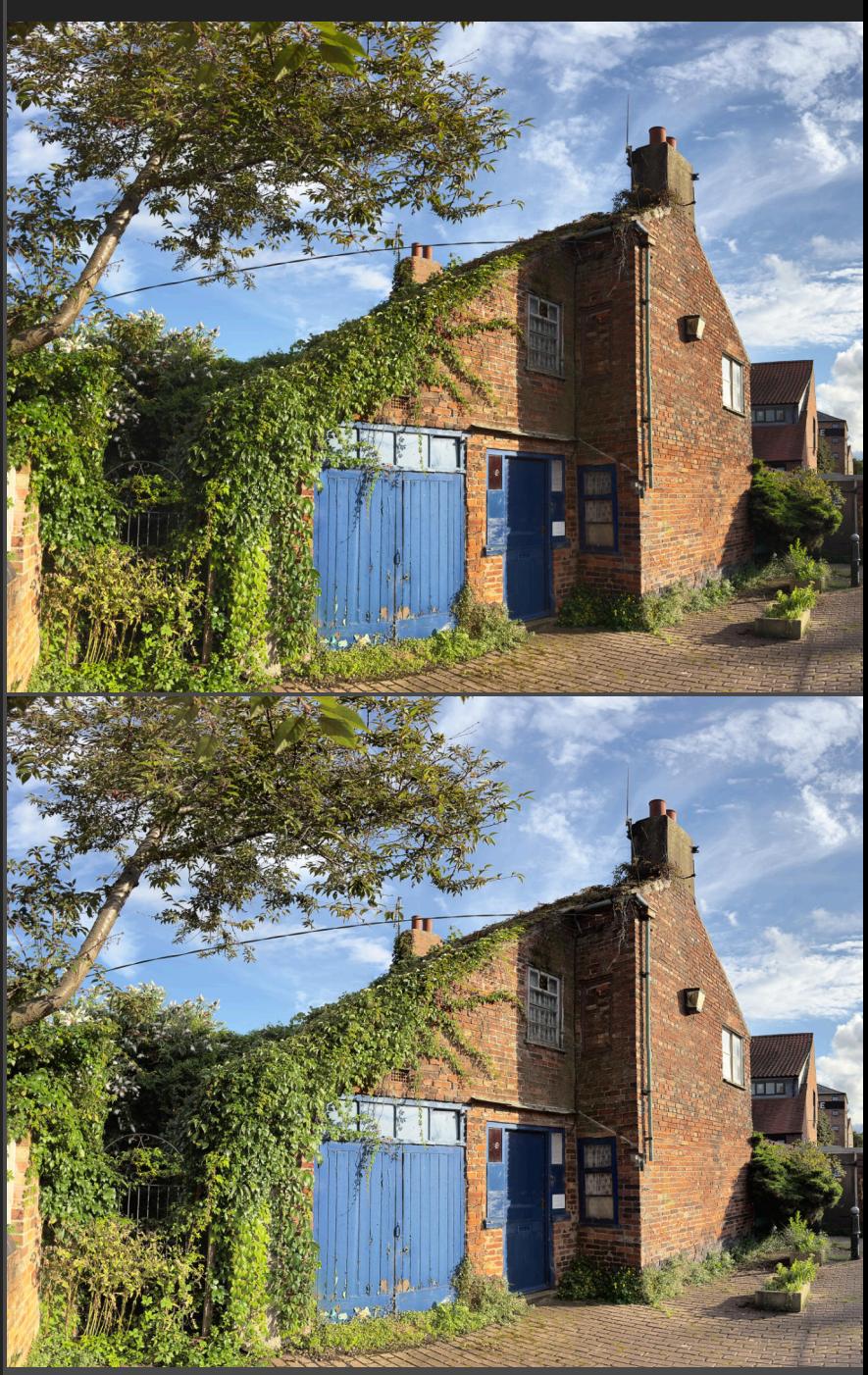

Enhance Shadow Contrast

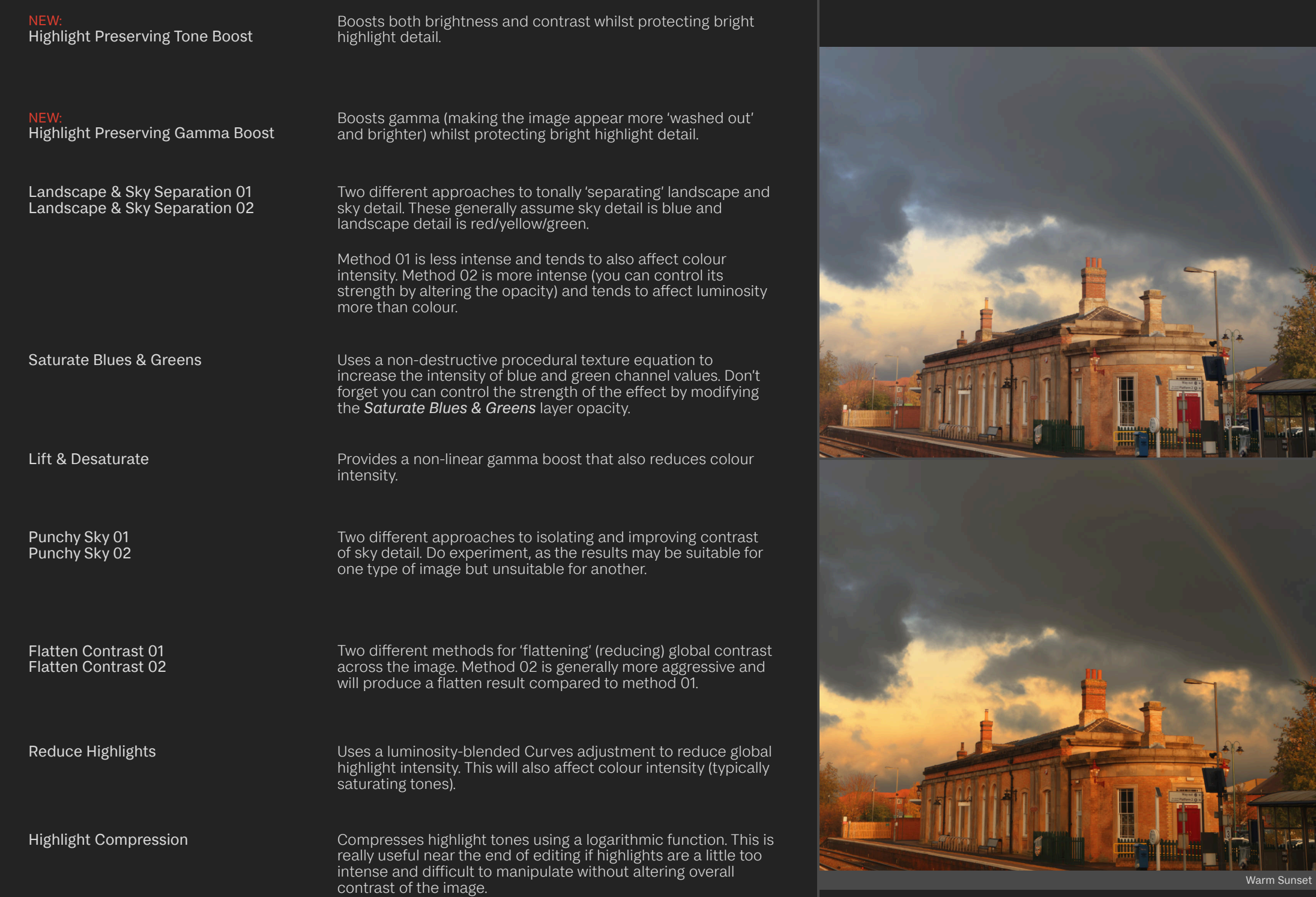

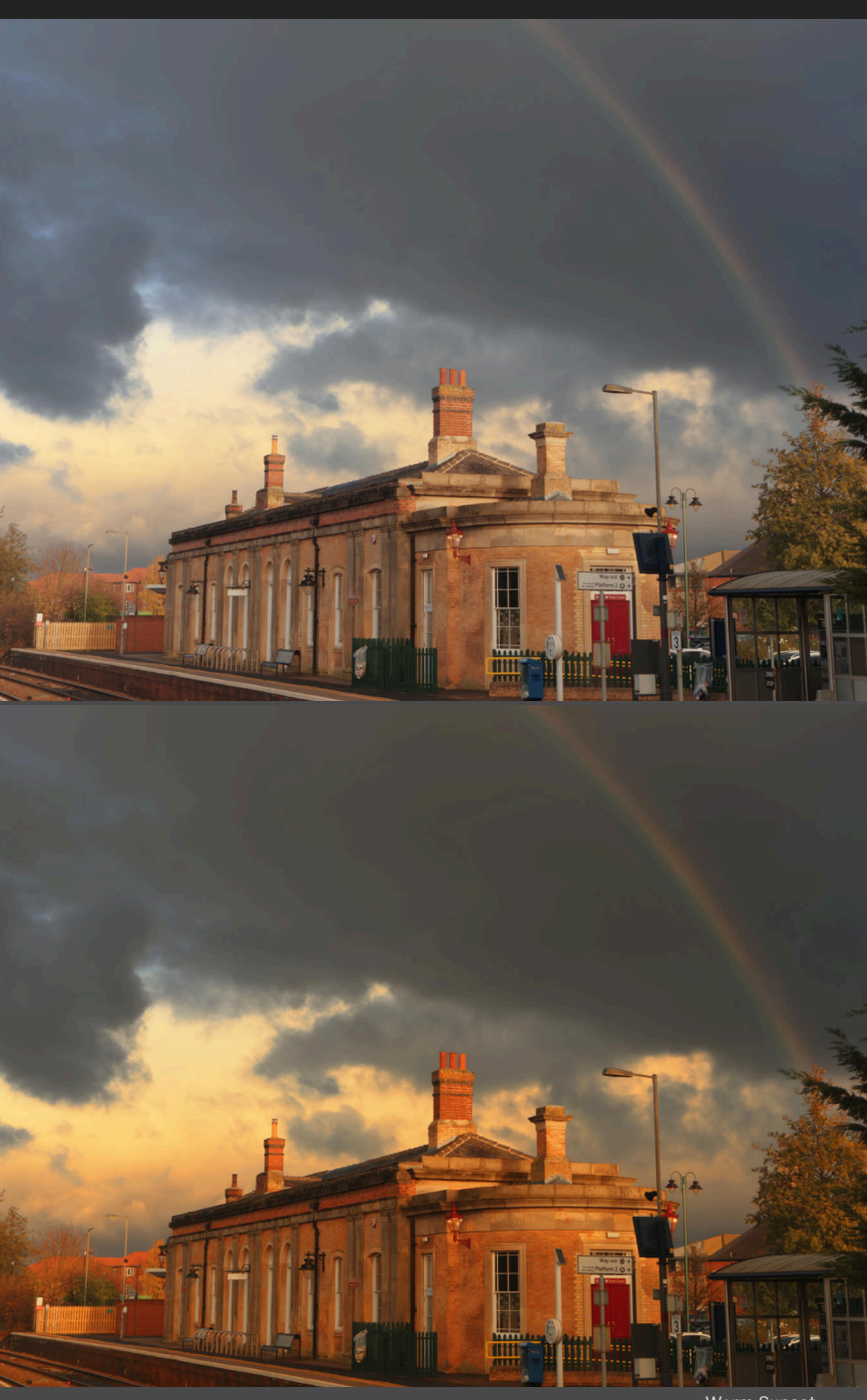

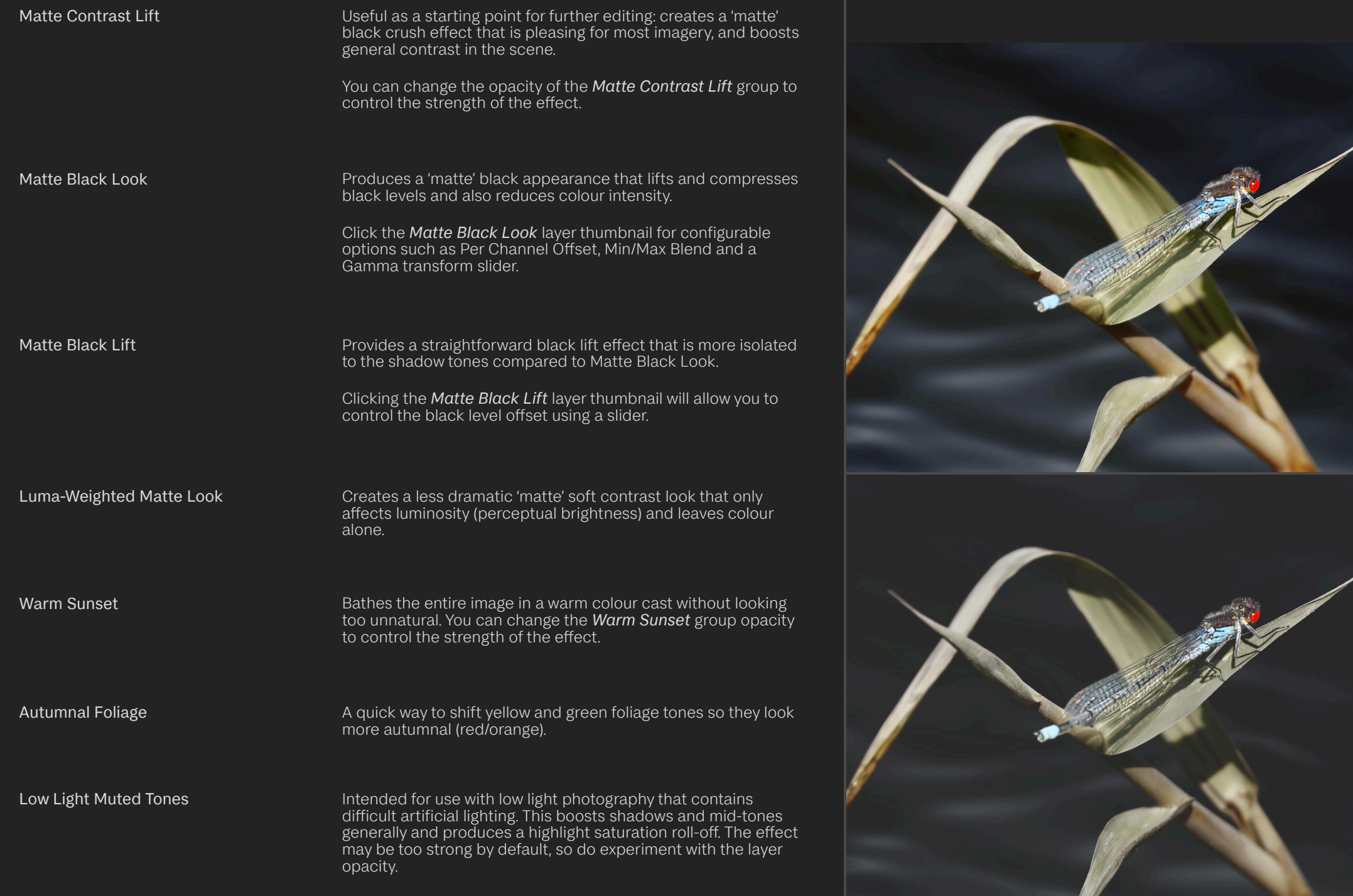

Matte Black Look

Structure Enhancement (Foreground) Structure Enhancement (Sky)

Non-destructively enhances structure or texture. The *Foreground* version blends predominantly into shadow and mid-tone detail, whereas the *Sky* version blends into highlight detail.

Local Contrast & Texture (Merge) Local Contrast & Texture (Single Layer) Attempts to produce a result similar to the Tone Mapping Persona's Local Contrast slider: produces more micro detail than Structure Enhancement.

This macro also creates a mask layer and selects it so you can immediately start applying the effect selectively (as it can be very strong). You can easily use CMD+I / Ctrl+I to invert the mask and paint back in with white over the areas you want to structurally enhance.

The Merge macro will create a merged layer at the top of the layer stack with all your work so far. The Single Layer version only enhances the layer you currently have selected.

Super Texture (Merge) Super Texture (Single Layer) Creates an even stronger contrast & texture enhancement.

This macro also creates a mask layer and selects it so you can immediately start applying the effect selectively (as it can be very strong). You can easily use CMD+I / Ctrl+I to invert the mask and paint back in with white over the areas you want to structurally enhance.

The Merge macro will create a merged layer at the top of the layer stack with all your work so far. The Single Layer version only enhances the layer you currently have selected.

Extreme Clarity Create a new merged pixel layer and applies two different filters for maximum structural enhancement. The effect will almost certainly be too strong by default, so do experiment with the *Extreme Clarity* layer opacity.

> This macro also creates a mask layer and selects it so you can immediately start applying the effect selectively (as it can be very strong). You can easily use CMD+I / Ctrl+I to invert the mask and paint back in with white over the areas you want to enhance.<br>
> Local Contrast & Texture

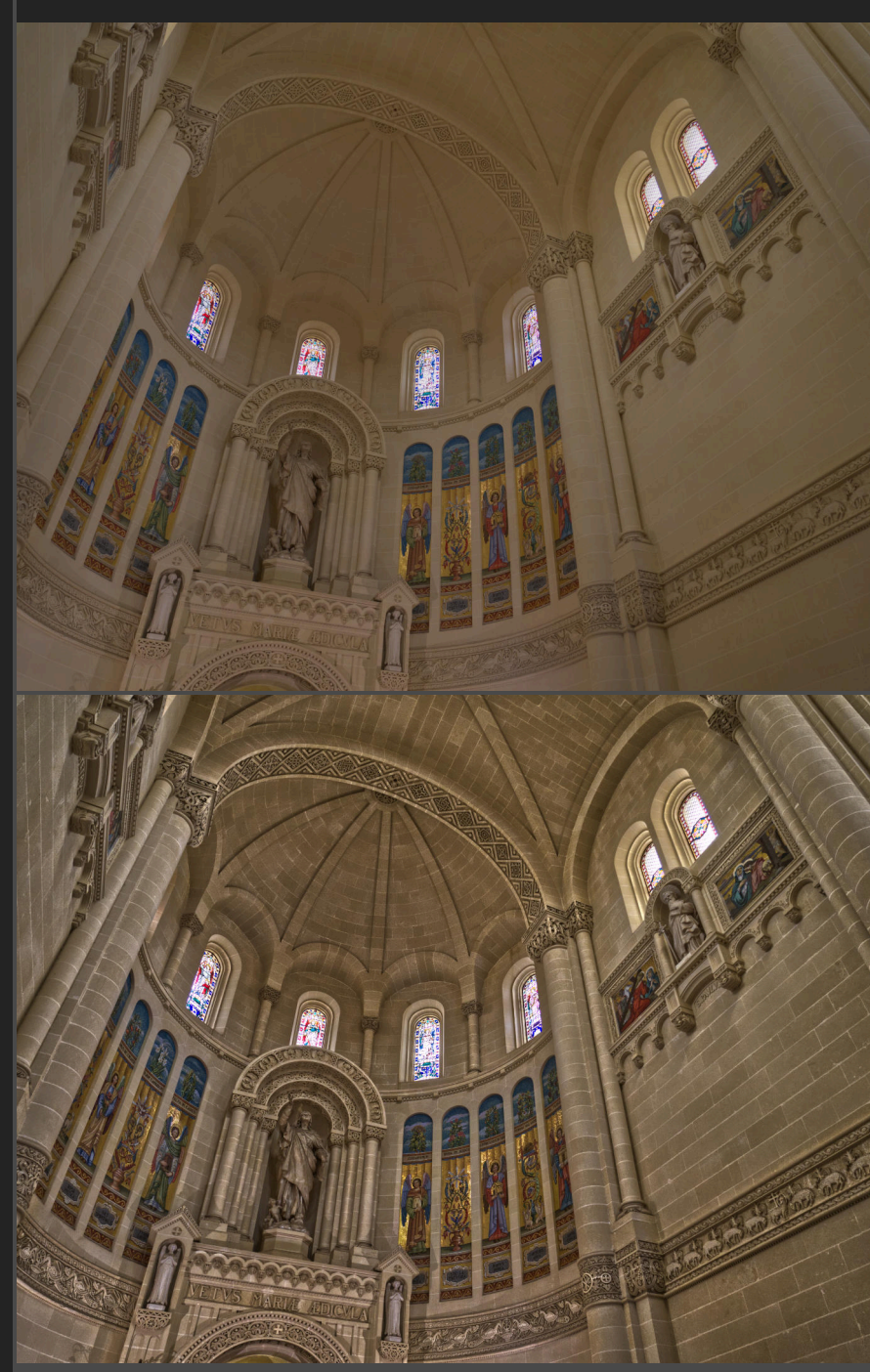

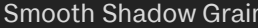

NEW: Blurry Grain

NEW:

NEW: Bloom

Diffuse Glow

Expose Dust Spots

Expose Dust Spots (Extreme)

Mainly intended for imagery that has been denoised with machine learning.

Imagery processed with denoising (e.g. PureRAW, iPhone ProRAW output) can sometimes look *too* clean and lacking in texture. This introduces a very fine, *very* subtle layer of bright grain to shadow and midtone detail in order to help infer some extra texture in darker areas.

Adds an organic-looking, slightly softened grain effect to the image.

Change the *Blurry Grain* group opacity to alter the overall strength.

Expand the *Blurry Grain* group and click the Blur layer thumbnail to alter the direction and strength of the blur effect.

Light Diffusion Effect Creates a non-destructive pleasing light 'bloom' or diffusion effect.

> Creates a non-destructive softening and brightening of highlight detail. Compared to Light Diffusion Effect, bright areas tend to lose more colour intensity (potentially providing a more realistic result).

> Renders a non-destructive intense 'blooming' of highlight detail. This provides a more dramatic look compared to the options above.

Intended for temporary retouching purposes: run this macro and retouch the layer/s below it, then delete the Expose Dust Spots layer before exporting or continuing with editing.

This will expose annoying dust spots usually present on the sensor or lens typically, exacerbated by stopping down the aperture on the lens. You can then retouch them using the Inpainting Brush Tool, Blemish Removal Tool or other methods.

The Extreme version will really expose every imperfection on your sensor and lens: not for the faint of heart. If you are a mirrorless full frame user who changes lenses frequently, revealing what's really on the sensor may upset you slightly!

Weighted Greyscale Conversion Applies a quick weighted greyscale conversion, which typically produces more balanced results compared to using a Black & white adjustment.

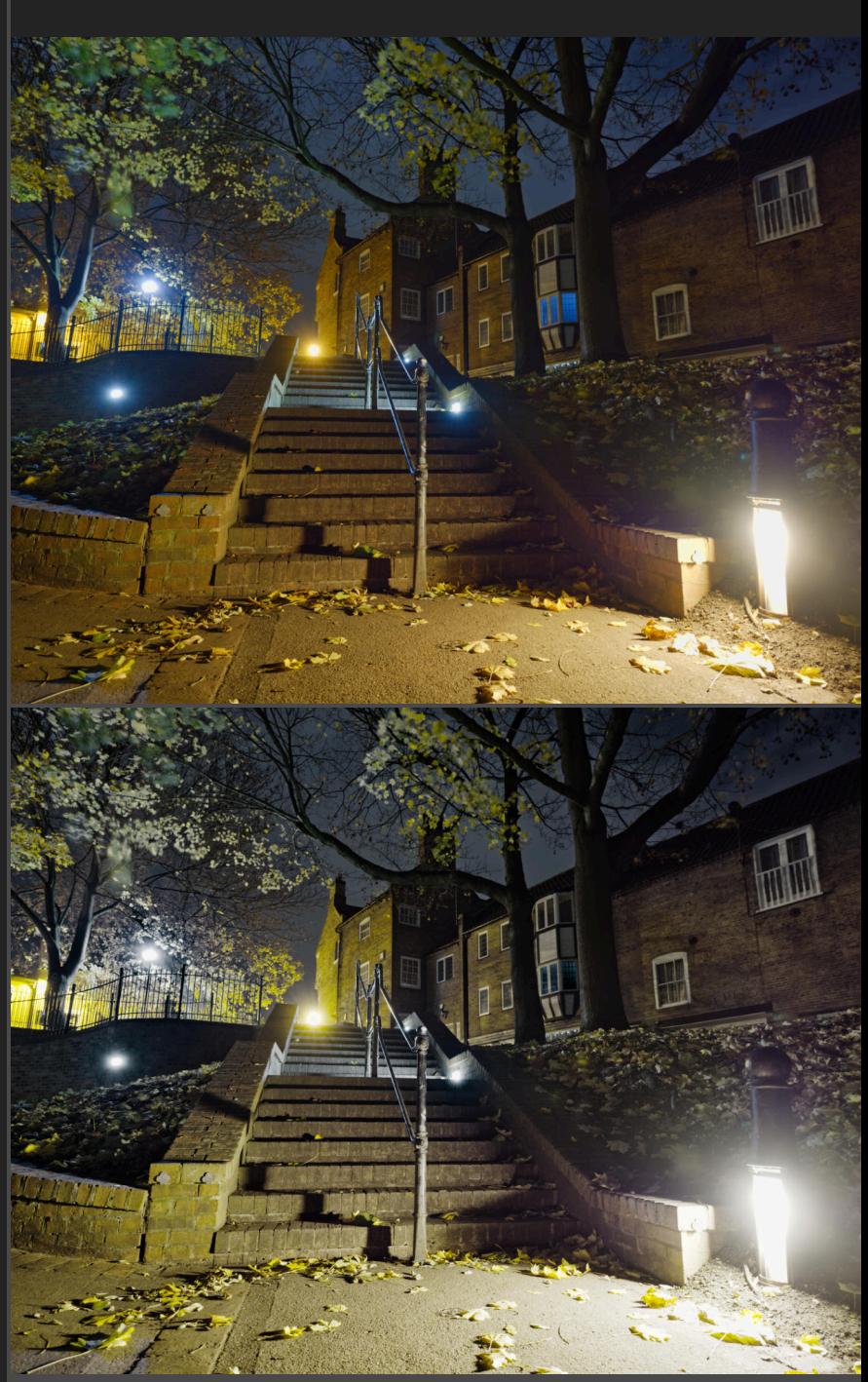

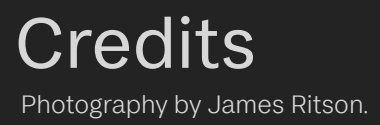

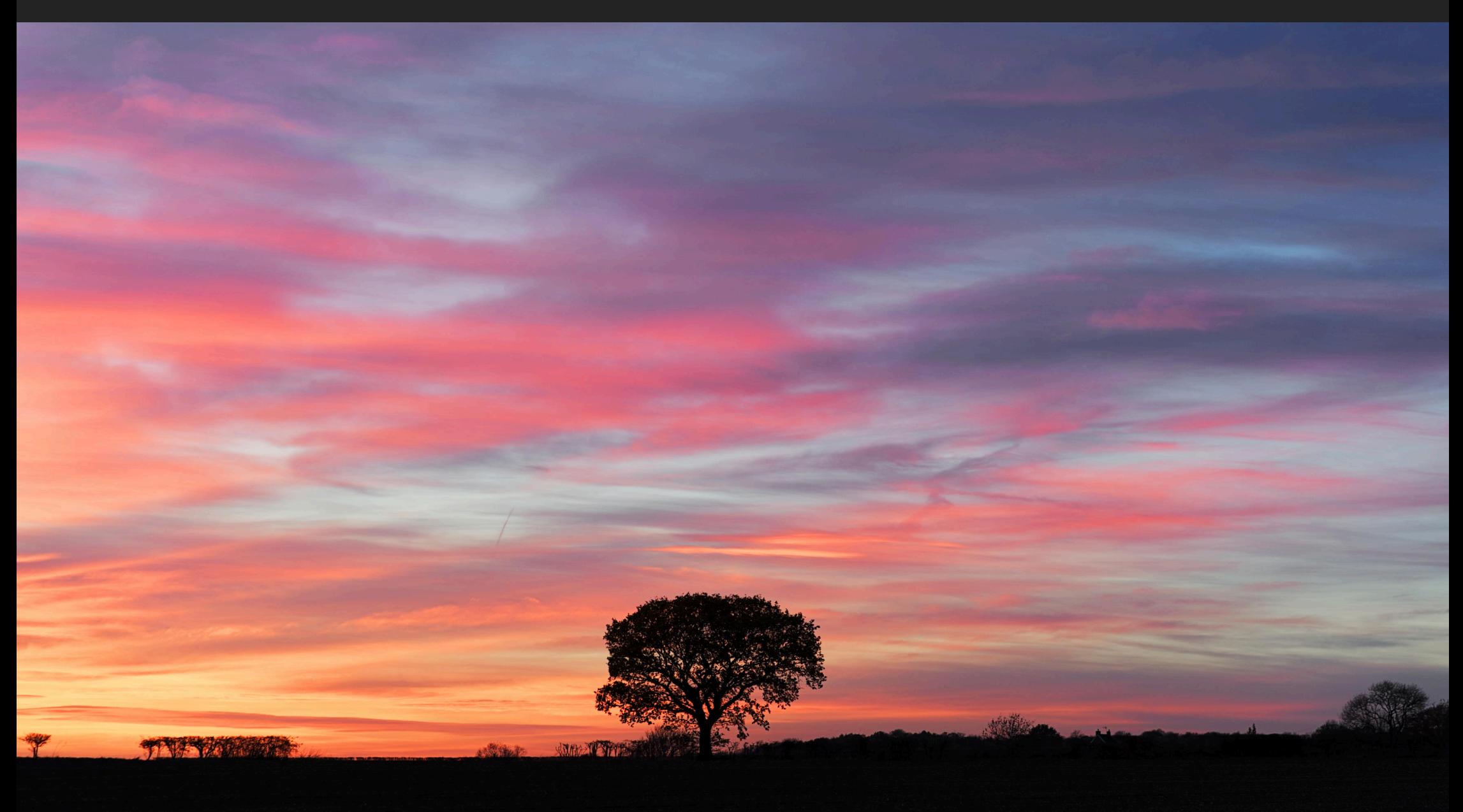